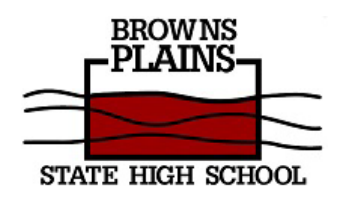

## **Subject Selection: OneSchool**

**Year 10 Students 2023**

1. Open a web browser: Microsoft Edge, Google Chrome, Firefox, etc.

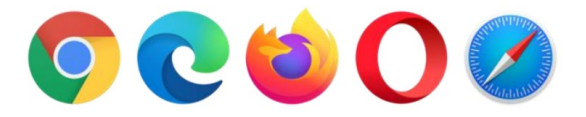

- 2. Go to [http://oslp.eq.edu.au](http://oslp.eq.edu.au/) or Google "OneSchool".
- 3. Login in with Student username and password
- 4. Select "My SET Plan"

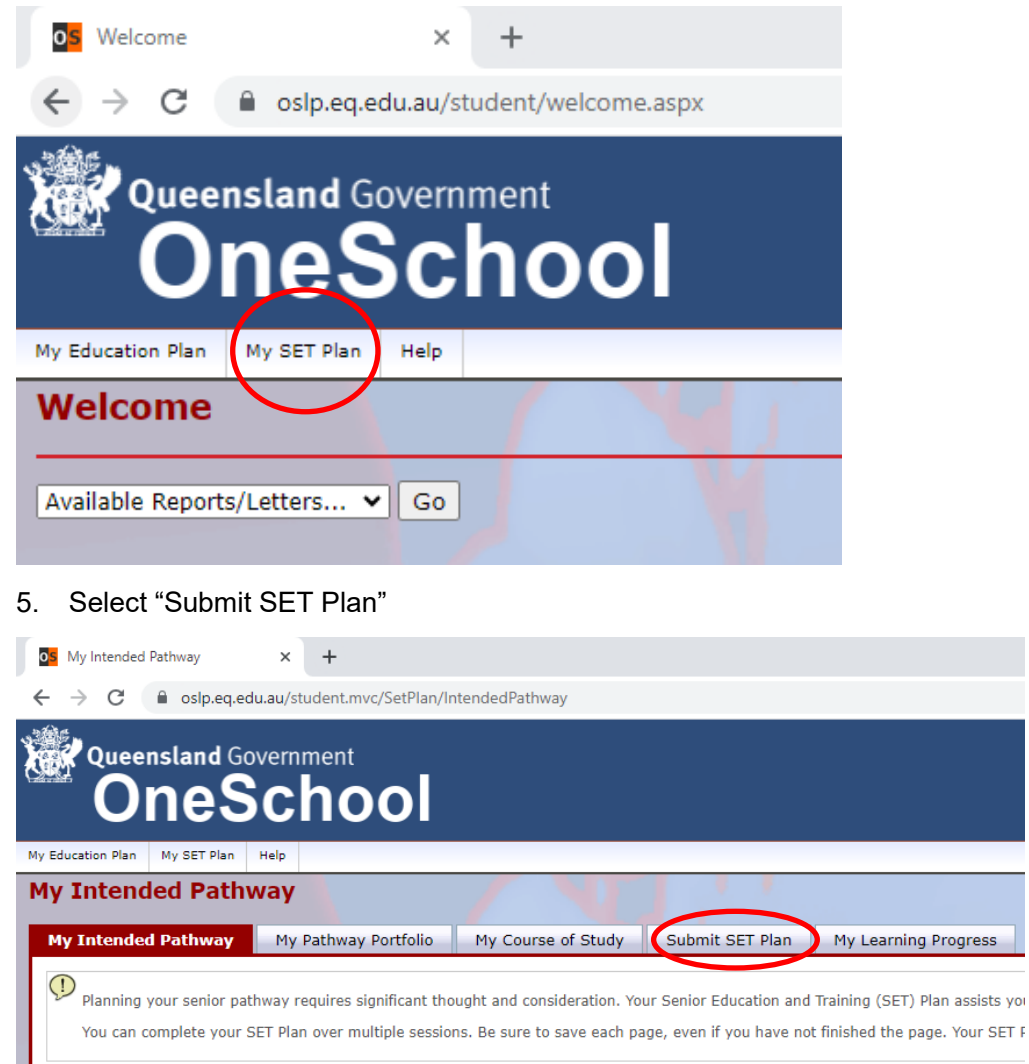

## 6. Select "My Course of Study"

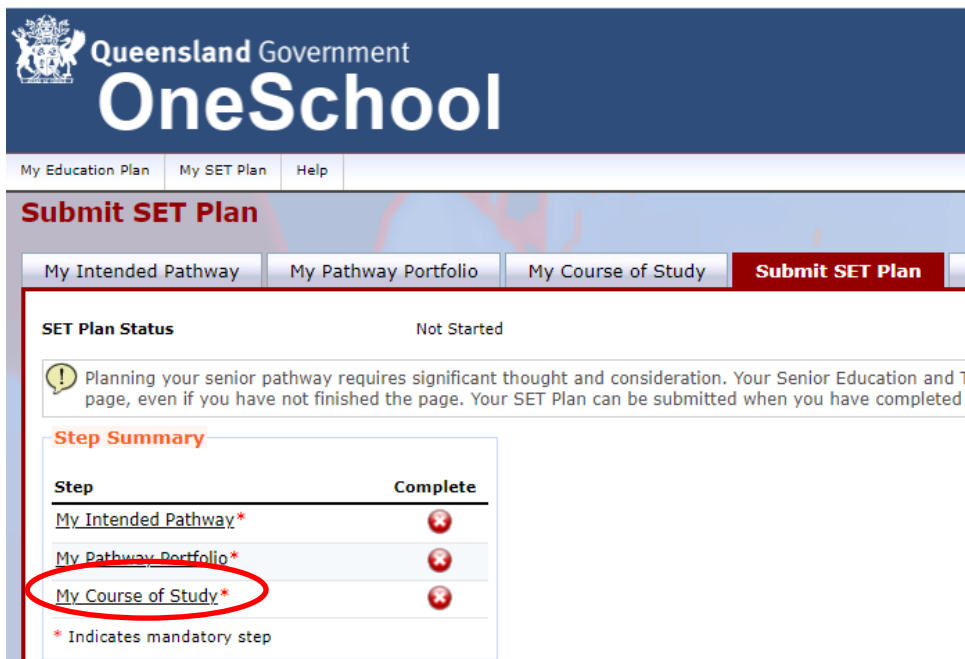

7. Click on "here" for "Click here to select a new model"

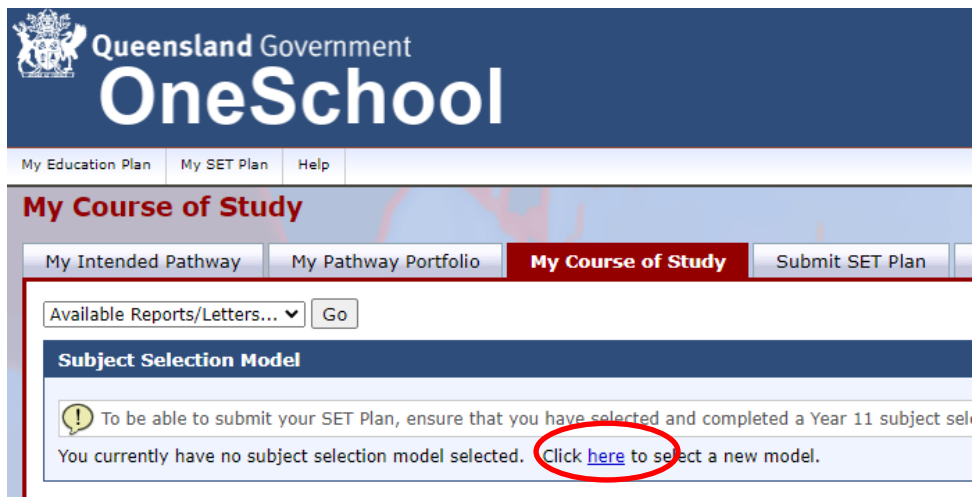

8. Select "2024 Year 10 into 11 Subject Selections" and hit "save"

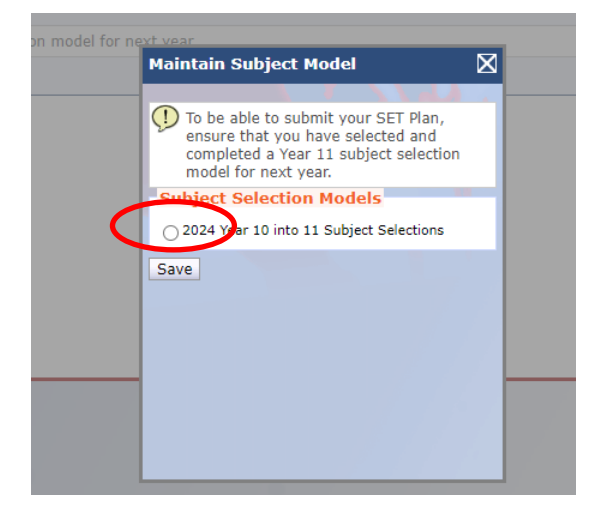

## 9. Click on "edit"

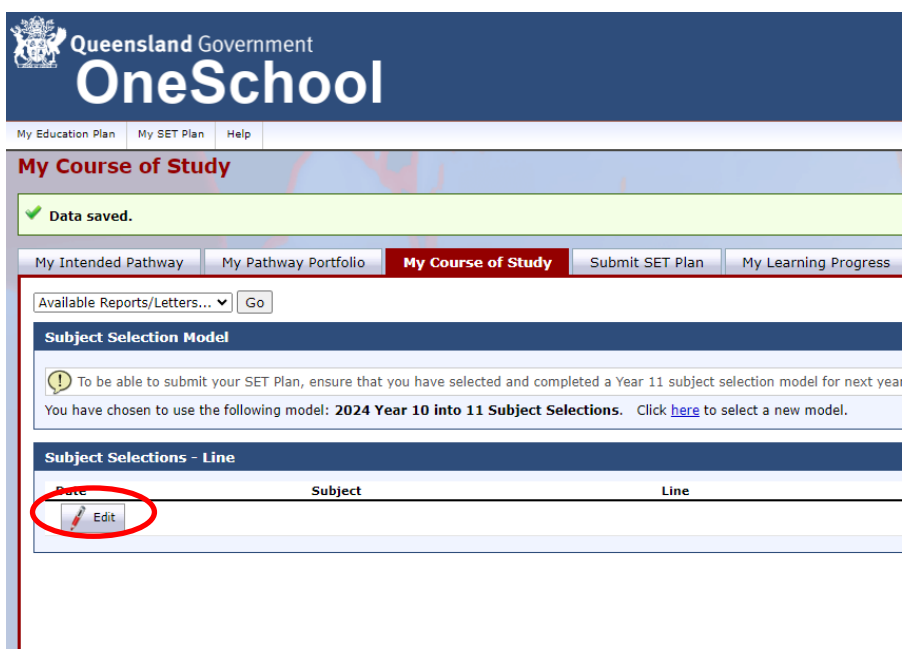

- 10. Select your recommended English subject for Line 1
- 11. Select your recommended Mathematics subject for Line 2
- 12. Select your MOST preferred elective subject for Line 3 (examples shown)

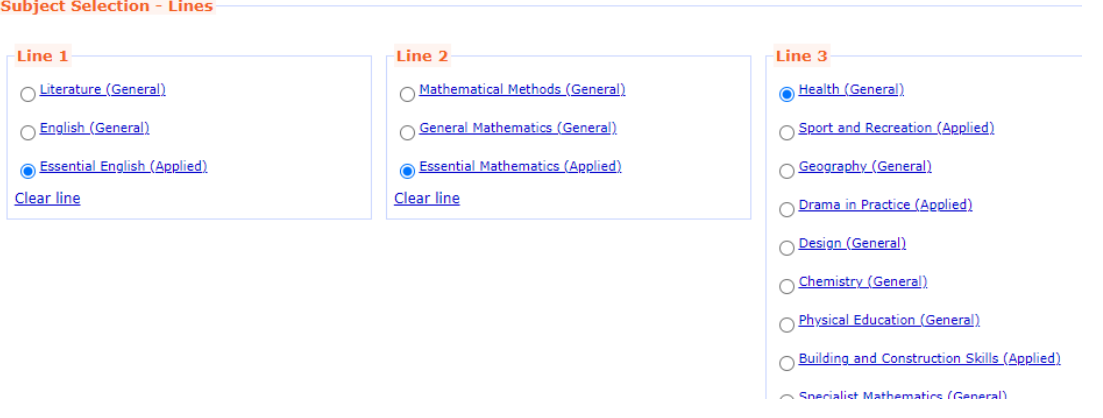

13. Continue to select your next most preferred elective subjects in order of preference on Lines 4-6. (examples shown)

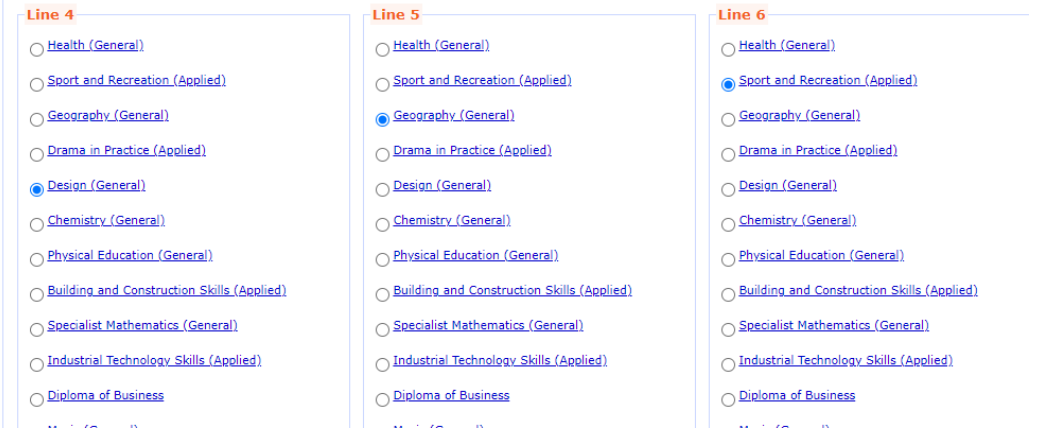